# Jak stać się dostawcą i dodać materiał na platformę zlotynauczyciel.pl krok po kroku?

# **Aby stać się dostawcą na stronie zlotynauczyciel.pl potrzebujesz kilka etapów:**

**Krok 1.** Przeczytaj "Regulamin"[\(https://zlotynauczyciel.pl/regulamin/\)](https://zlotynauczyciel.pl/regulamin/), "Politykę prywatności" (https://zlotynauczyciel.pl/polityka prywatnosci i cookies/) oraz "Pouczenie o odstąpieniu od umowy świadczenia usług" ([https://zlotynauczyciel.pl/prawo\\_odstapienia\\_od\\_umowy/\)](https://zlotynauczyciel.pl/prawo_odstapienia_od_umowy/)

Będziesz musiał je zaakceptować przy rejestracji na naszej platformie.

**Krok 2.** Zdecyduj: czy chcesz kupić materiały, czy je sprzedawać (lub udostępniać nieodpłatnie).

### **Jeśli tylko kupić - wtedy dla ciebie może być potrzebna:**

A) Rejestracja zwykłego użytkownika. To krótka rejestracja, która daje możliwość przechowywania wszystkich zakupionych materiałów w jednym miejscu. Możesz również kupić materiały bez rejestracji, ale wtedy nie będziesz ich gromadzić w jednym miejscu w naszej systemie. Żeby zarejestrować się, kliknij przycisk "Zaloguj" w prawym górnym rogu.

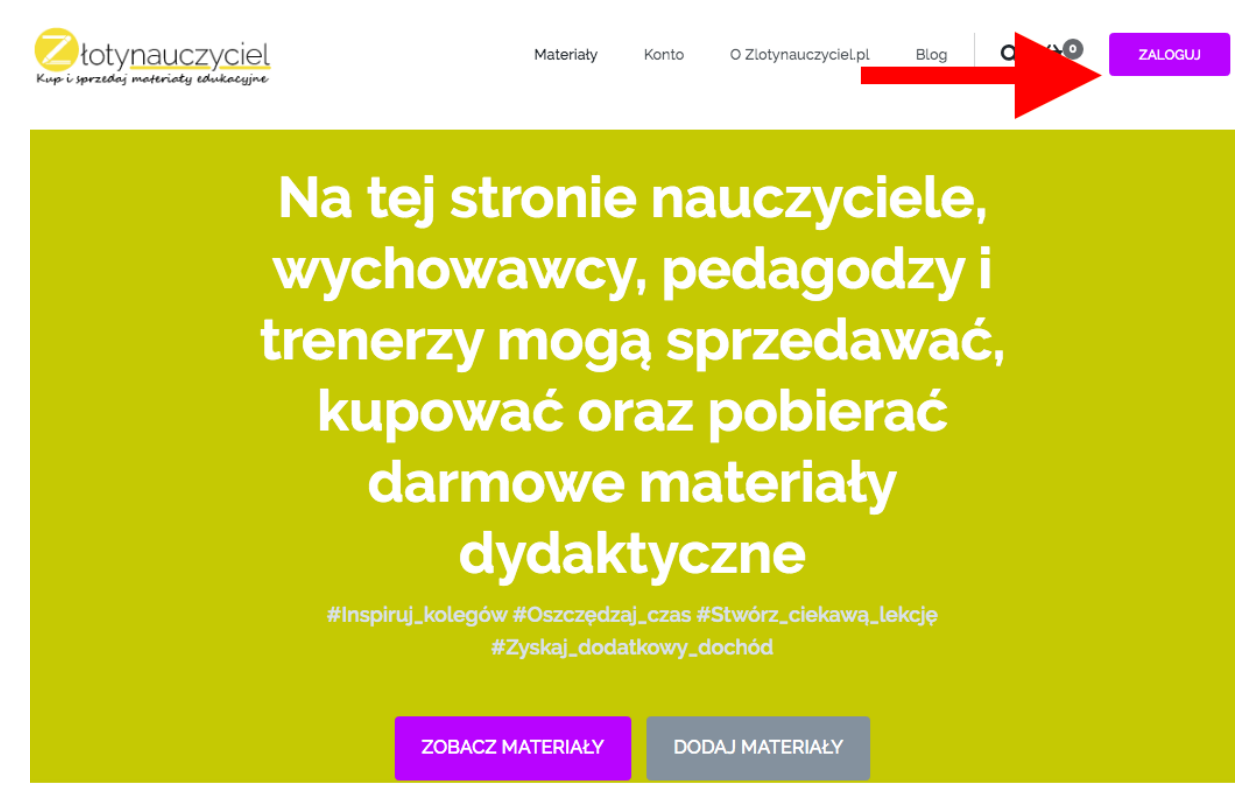

#### **Następnie, uzupełnij pola:**

**Nazwa użytkownika** - możesz stworzyć nazwę użytkownika, lub wpisać adres mailowy, który będzie twoim loginem.

**E-mail** - Wpisz swój e-mail

**Hasło** - Utwórz hasło (minimum 9 maksimum 30 znaków)

**Potwierdź hasło** - Potwierdź hasło

**Zaakceptuj regulamin, politykę prywatności i pouczenie** (punkt 1), klikając na kwadrat z lewej strony.

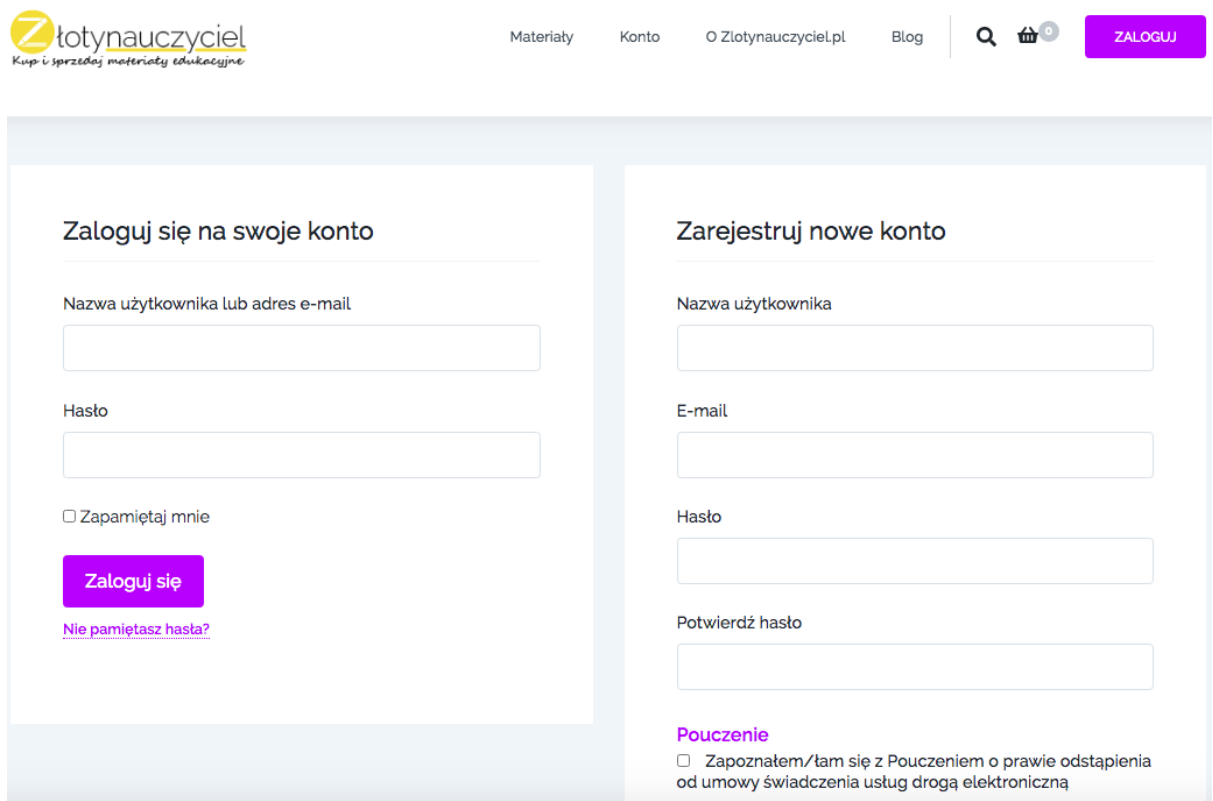

Teraz już możesz gromadzić wszystkie swoje zakupy na własnym koncie (przycisk Mój pulpit) - po prawej stronie na górze.

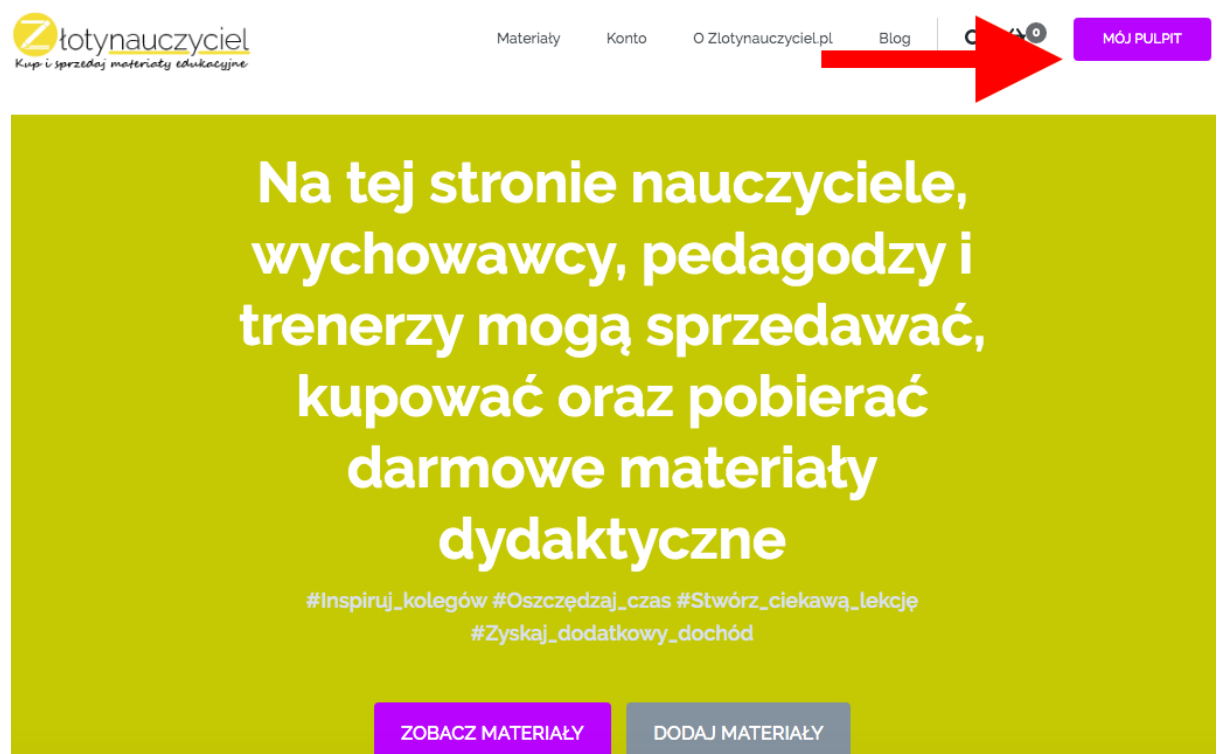

B) Jeśli chcesz sprzedać/udostępnić materiały, będziesz potrzebować rejestracji Dostawcy. Na stronie głównej kliknij szary przycisk "Dodaj materiały"

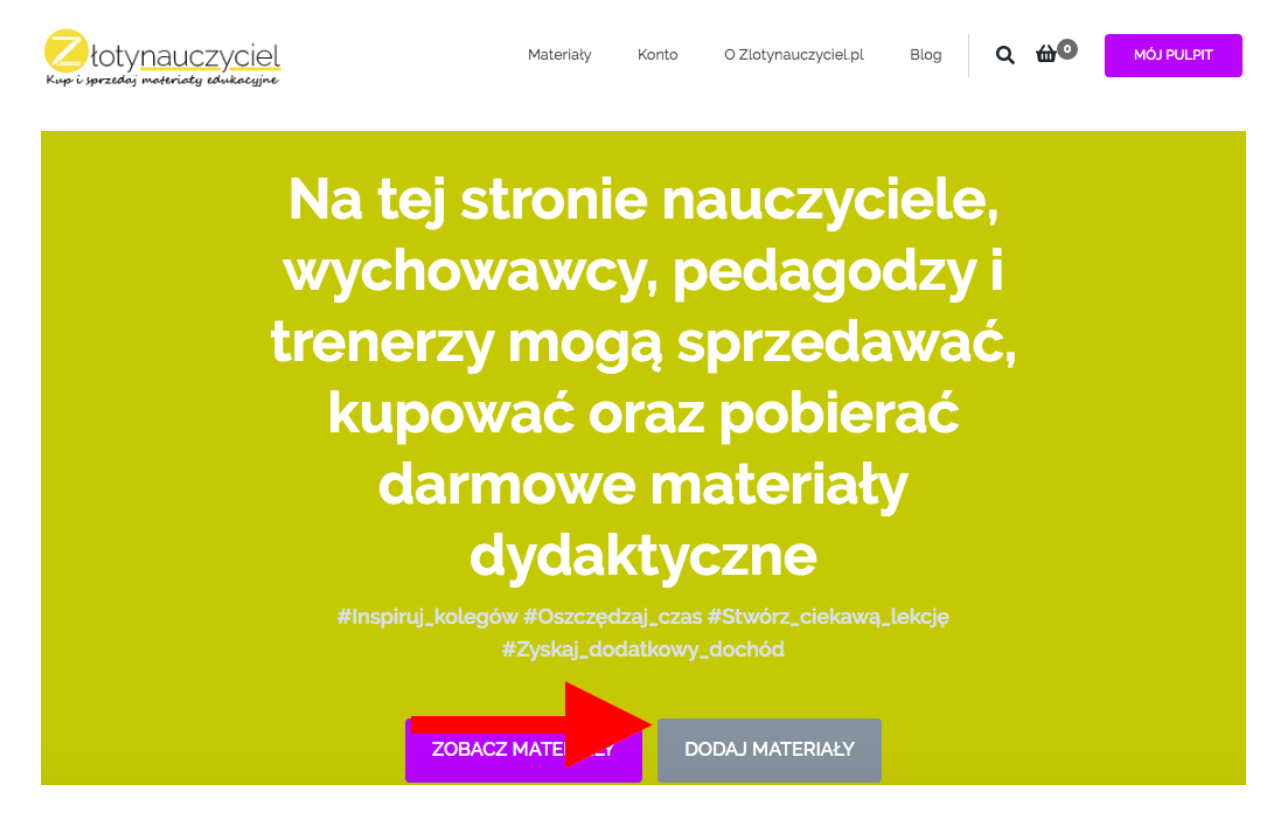

1. Teraz zarejestruj się wpisując:

**Imię\*** - Wpisz swoje imię ( Pole jest obowiązkowe).

**Nazwisko\*** - Wpisz swoje Nazwisko (Pole jest obowiązkowe).

**Twój email\*** - Wpisz swój adres e-mail (Pole jest obowiązkowe).

**Nazwa użytkownika\*** - Używając tej nazwy możesz wchodzić w swoje konto (może być nią również twój adres e-mail) (Pole jest obowiązkowe).

**Hasło\*** - Utwórz j hasło ( Co najmniej 10 znaków, pole jest obowiązkowe)

**Potwierdź Hasło\*** (Pole jest obowiązkowe).

**Numer telefonu** - Podaj swój numer telefonu. Obiecujemy, nie będziemy cię spamować, jest to potrzebne, tylko do szybkiego połączenia po pytaniach dotyczących twoich materiałów, lub do kontaktu tylko w sprawach pilnych (mogą się zdarzyć bardzo rzadko). Zazwyczaj zadajemy pytania drogą mailową.

**PayPal Email** - Na twój PayPal będziemy przelewać prowizję. Jeśli publikujesz materiały za darmo - zostaw to pole puste. Jeśli sprzedajesz - uzupełnij. Jeśli w tej chwili go nie posiadasz, możesz je dodać później. Ważne, aby je uzupełnić do momentu wypłaty pierwszej prowizji - 20-ty dzień następnego miesiąca).

**Nazwa wyświetlana** - tak będzie nazywać się twój sklep.

Kiedy uzupełnisz wszystkie pola, zaznacz, że akceptujesz regulamin, politykę prywatności i pouczenie (punkt 1). Musisz zaznaczyć wszystkie 3 pola.

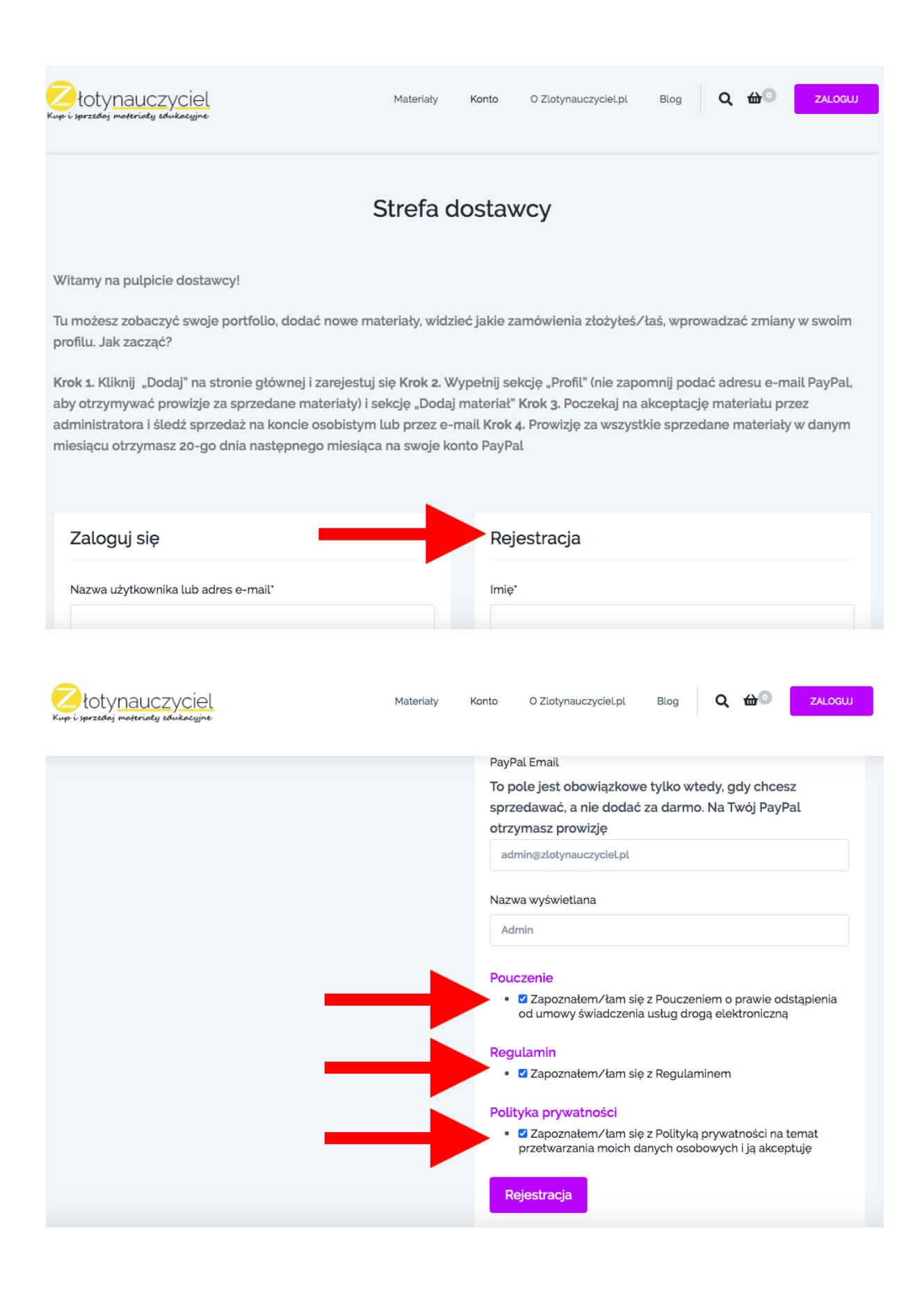

**Krok 3.** Po rejestracji - będziesz już w strefie dostawcy. Wybierz "Profil", Wpisz nazwę swojego sklepu, dodaj avatar swojego sklepu, oraz dodaj swoje BIO (albo informację na temat swojego sklepu). Nie jest to pole obowiązkowe - ale zalecamy ten krok, aby twój profil wyglądał profesjonalnie. W tym rozdziale możesz również dodać swój PayPal, jeśli nie dodałeś/aś go przy rejestracji.

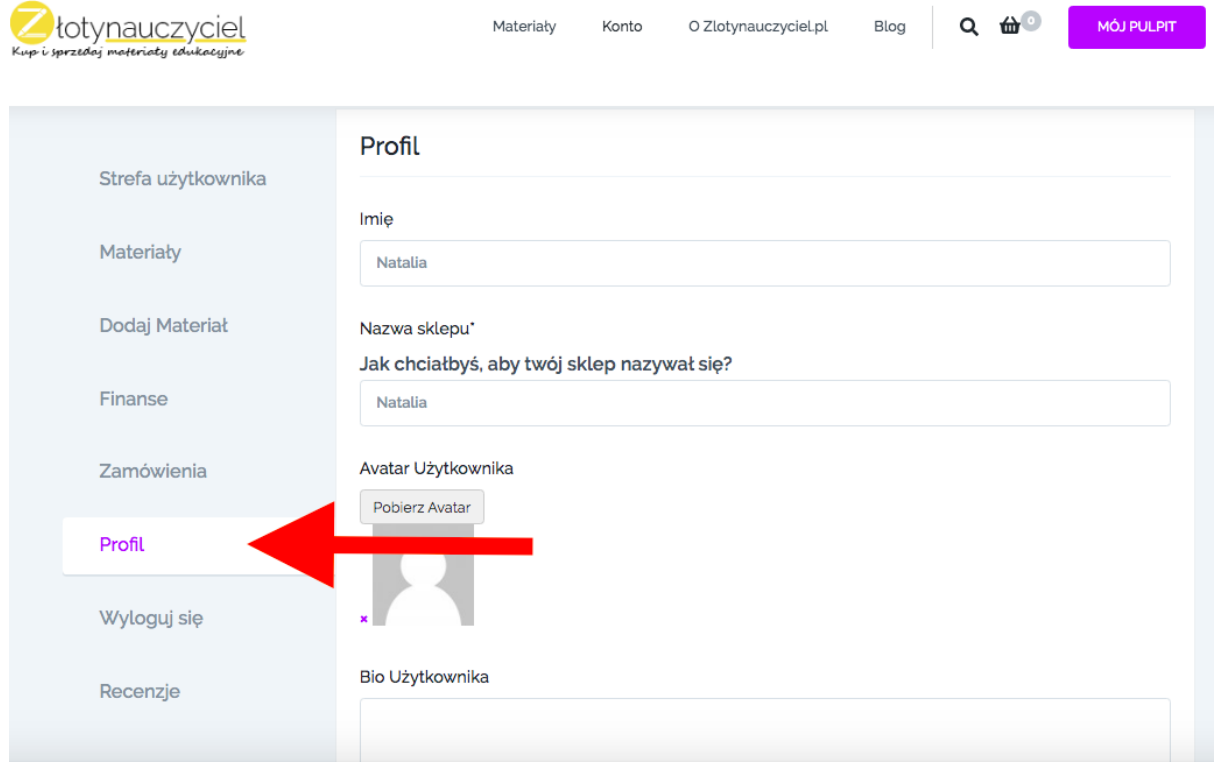

# **Krok 4.** Kliknij "Dodaj materiał" - żeby zamieścić materiał:

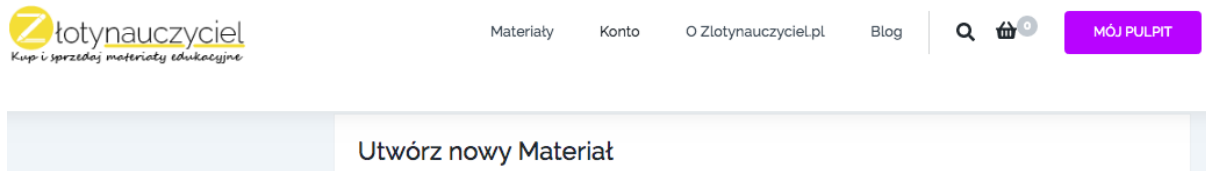

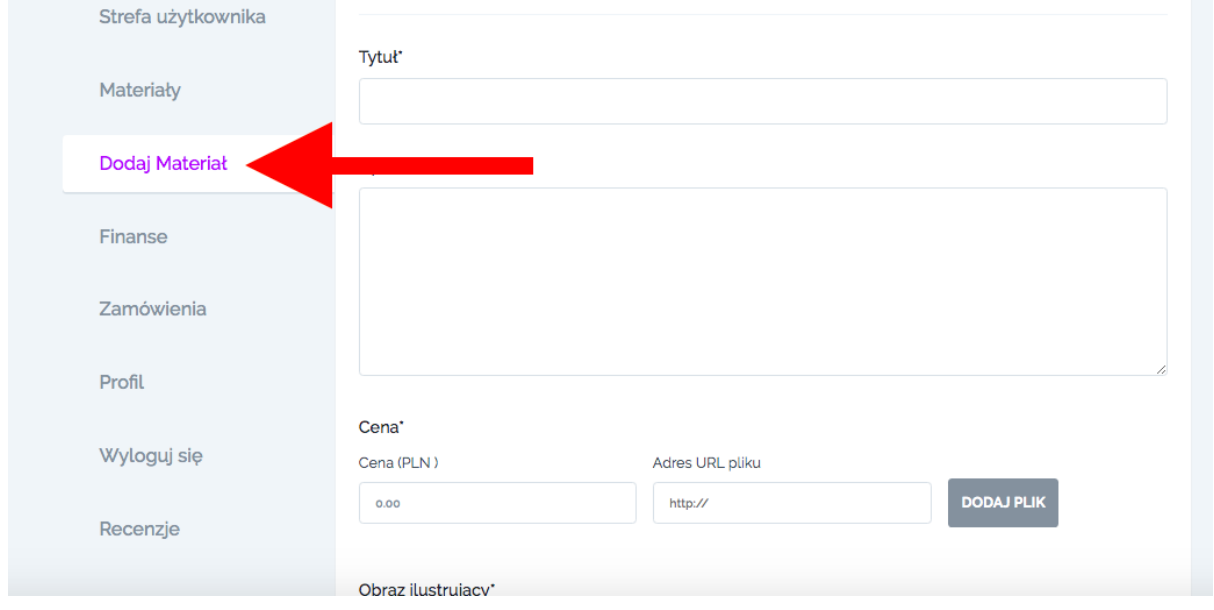

**Uzupełnij wszystkie pola:** Dodaj "Tytuł" i "Opis" swojego materiału. Wpisz "Cenę", następnie kliknij szary przycisk "Dodaj plik", aby pobrać plik ze swojego komputera na nasz serwer. Obecnie nasz system pozwala dodawać tylko jeden plik. Jeśli masz do przesłania kilka plików i chcesz je sprzedać razem najlepiej połącz je w jeden plik (w Internecie jest dużo programów stworzonych do tego, na przykład ["Smallpdf"](https://smallpdf.com/pl/laczenie-pdf) [iLovePdf\)](https://www.ilovepdf.com/).

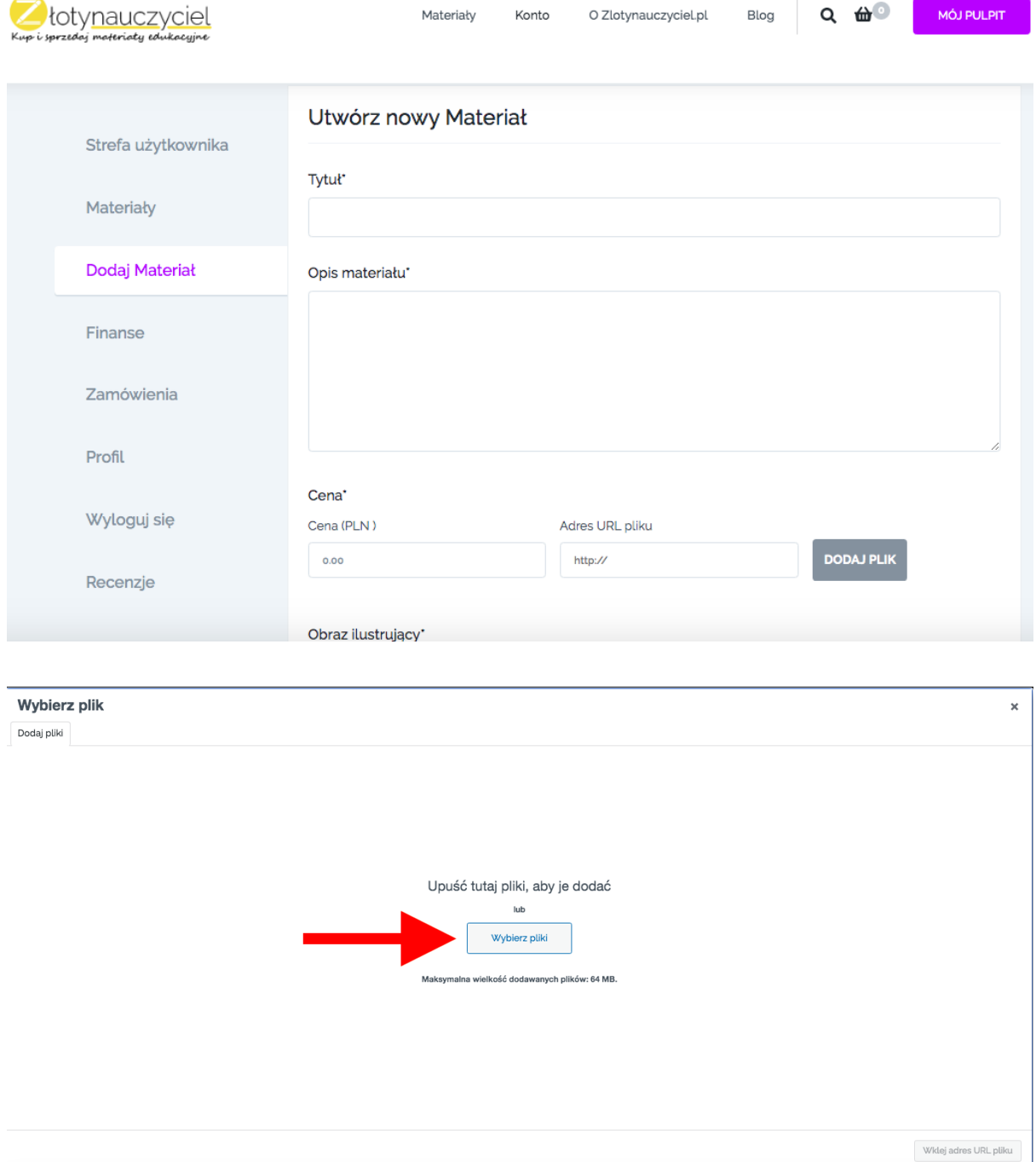

Możesz również po prostu wpisać adres URL pliku (Na przykład ze swojego google dysk, jeśli plik jest za duży).

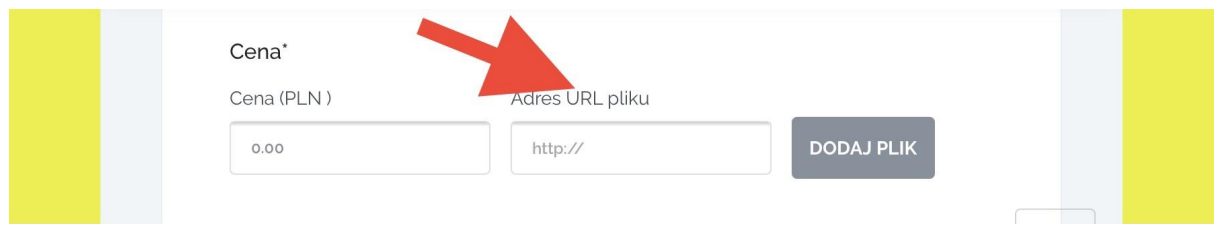

Następnie dodaj "Obraz ilustrujący\*" (aby rozmiar był idealny - zalecany rozmiar to 670 x 475 pikseli). To preview twojego materiału.

Zaznacz potrzebne kategorie, aby materiał można było łatwo znaleźć w naszym systemie (**Kategorie ogólne, Klasa/wiek** (na razie nasz system pozwala wybrać tylko jedną klasęnie możesz wybrać dwóch), **Przedmiot** (nie jest obowiązkowy), Format (nie jest obowiązkowy), Tag (tej kategorii nie możesz sam dodawać, możesz jedynie ją wybrać). Teraz kliknij przycisk **"Wyślij"** i czekaj na akceptację. Przeważnie trwa to nie więcej niż 12 godziny.

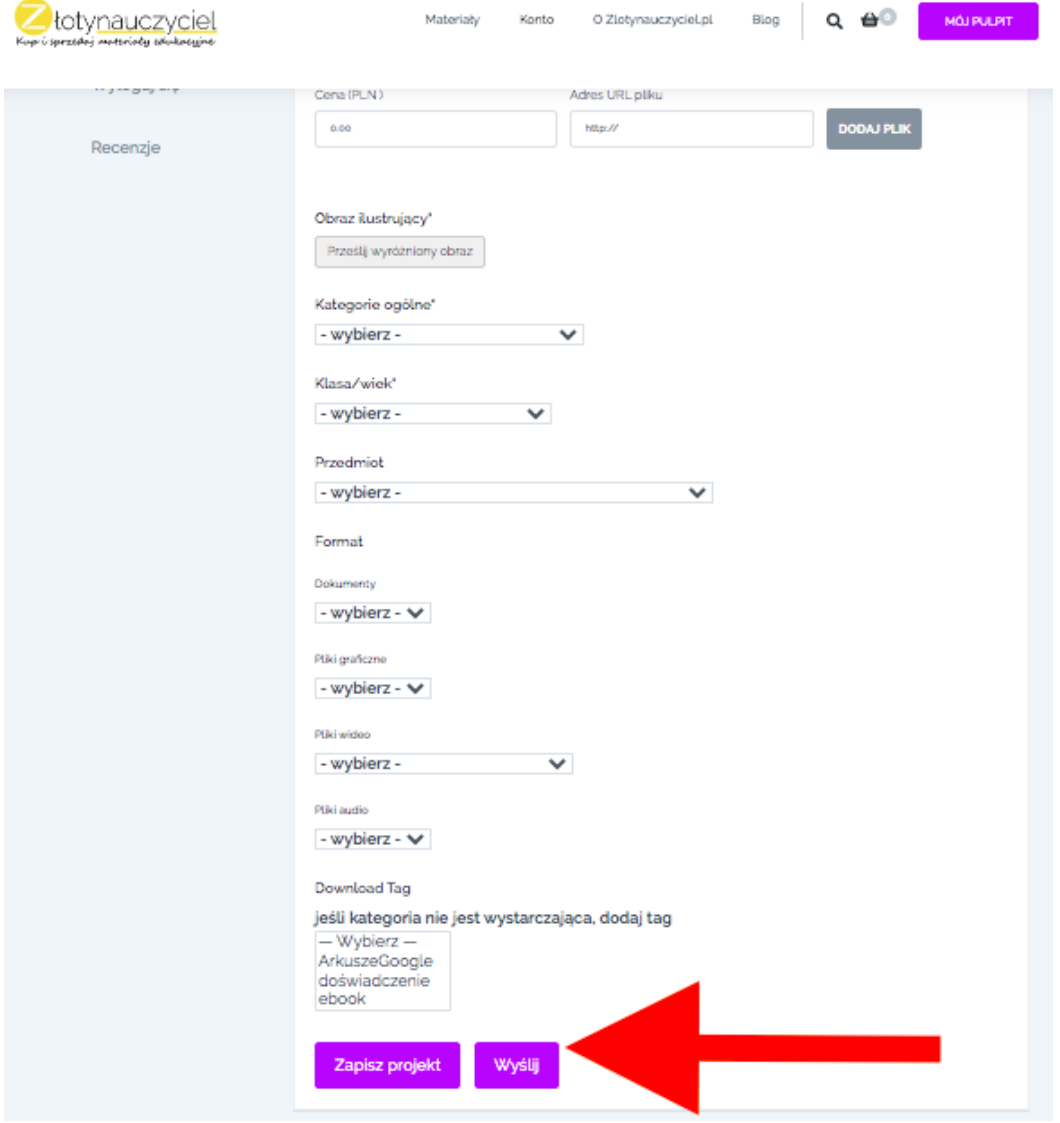

Z konta dostawcy masz takie same możliwości jak w przypadku zwykłego użytkownika. Z poziomu **"Mój pulpit"**, będziesz teraz widzieć wszystkie pliki który zakupiłeś.

Instrukcję szczegółową o **"Strefie dostawcy"** opublikujemy w osobnym artykule. Dziękujemy! Mamy nadzieję, że nasza instrukcja pozwoli Ci w łatwy sposób przejść przez proces rejestracji i publikacji materiałów.